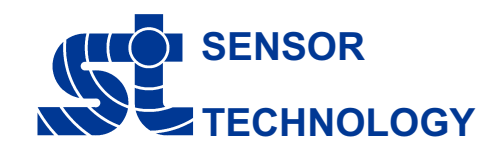

## **Ethernet Interface Module - ENET-01 Quick Start**

**Connections** 

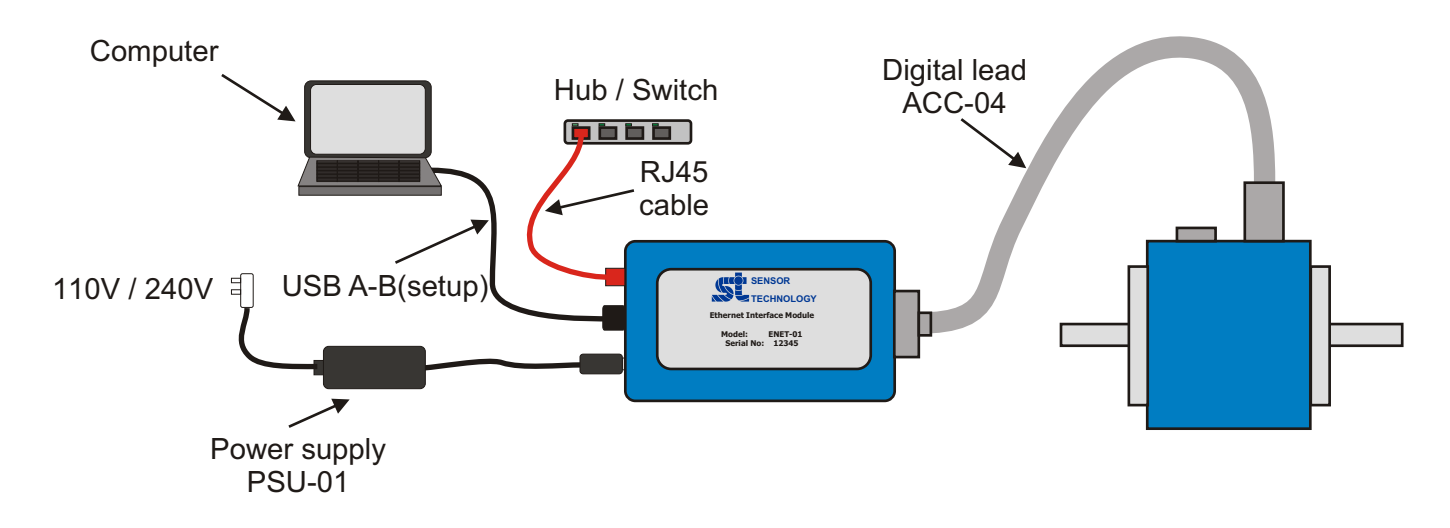

- 1) Ethernet port. Connect to LAN.
- 2) USB. Pass through of USB data from transducer to computer.
- 3) LED. When power is connected LED will illuminate green.
- 4) 12-32 VDC jack power input.

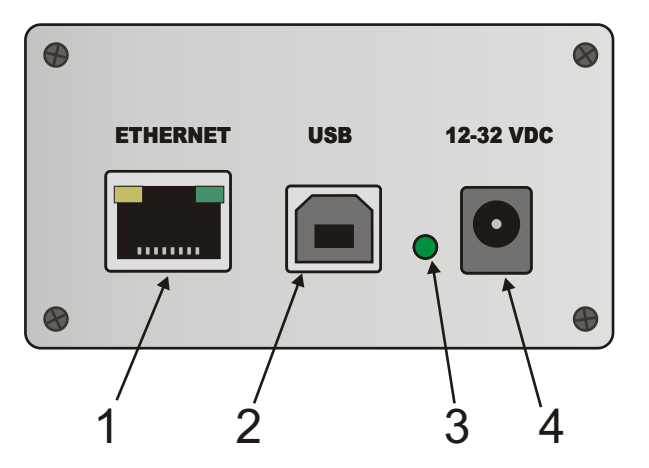

5) LED. Will illuminate green when the transducer is connected.

- 6) 15 way 'D' socket. Used to connect the digital cable from the transducer.
- 7) Factory reset button. (Hold for 30 seconds on power on, to reset to DHCP mode.)

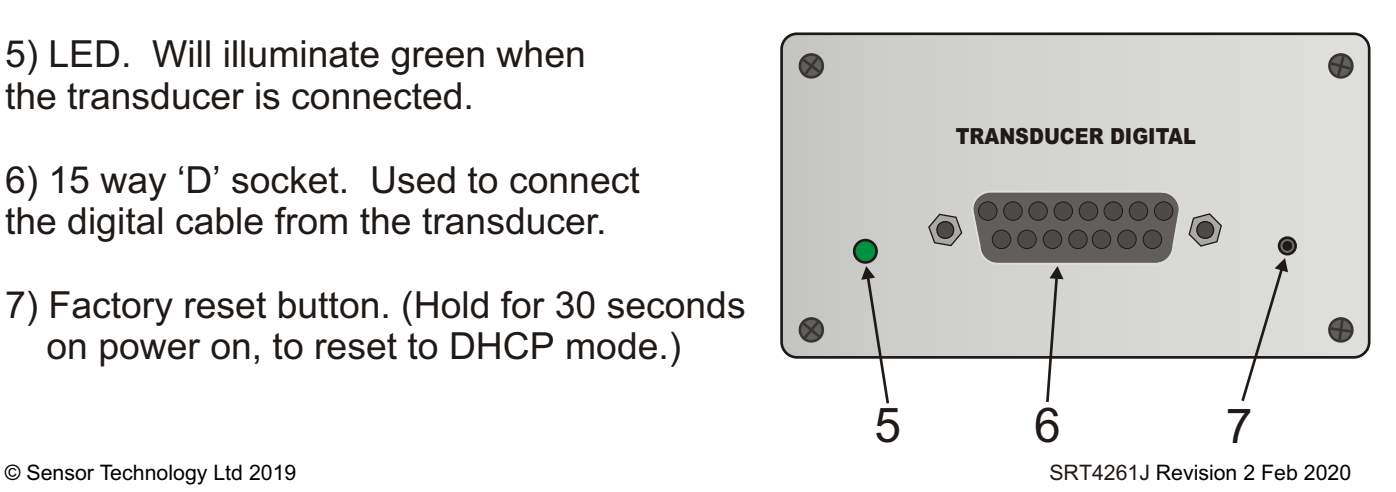

## IP Address Configuration

Connect to the transducer on USB. Make sure Auto USB is ticked then click the search button.

From the Transducer Configuration menu, select Ethernet Configuration.

Select if using DHCP or assigning a static IP. If assigning a static IP, IP Address and Subnet Mask must be filled in. The port number is the port that the module will listen on for incoming requests. Once all filled in click Save, then close the window.

To connect via the ethernet, run transducer control or TorqView and select auto ethernet from the connect screen, then click Search to run the relevant software.

 $\overline{\mathsf{x}}$ 

Ext T

Search for connected transducers Search Parameters Select Port To Search

Search Parameters

MEDITION<br>
AUTO RS232<br>
AUTO RS232<br>
AUTO LISB<br>
AUTO LISB<br>
AUTO LISB<br>
AUTO RS232 - COM1

Status: Ready

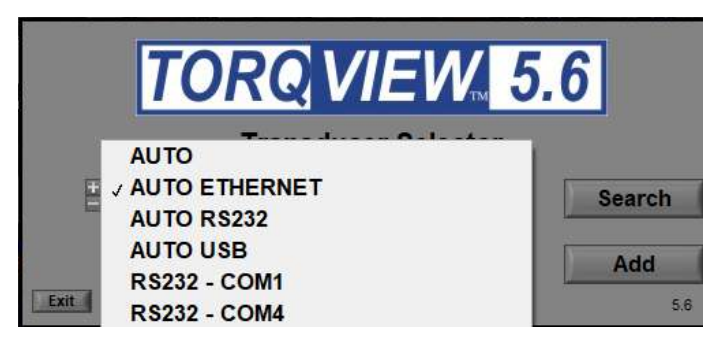

## Search for connected transducers  $\times$ Search Parameters Select Port To Search AUTO ETHERNET Search RS232 - COM Search Parameters Status: Ready Exit

## Transducer Control 5

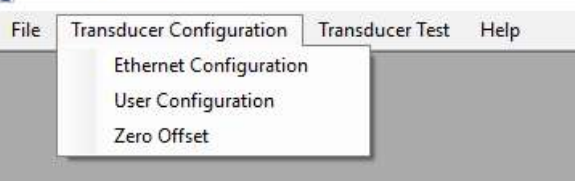

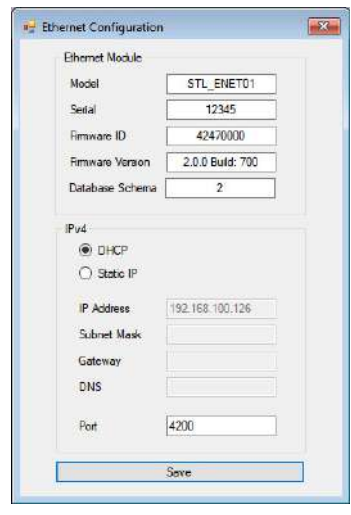